## JAAF 日本陸連エントリーシステムについて

日本陸連登録システム(JAAF-stat)の会員登録データと連動したエントリーシステムです。 このマニュアルは「東京都高体連専用のマニュアル」です。

**エントリーサイト**

<https://athleticfamily.jaaf.or.jp/>

1. ログイン AAF-startに設定した情報でログインします

**2.大会選択**

# **JAAF**

日本陸連エントリーシステム

ログインする際のメールアドレスとパスワードは JAAF-START (登録システム) に設定した情報です。 利用にはJAAF-STARTへの登録が必要になります。 JAAF-STARTへの登録はこちら

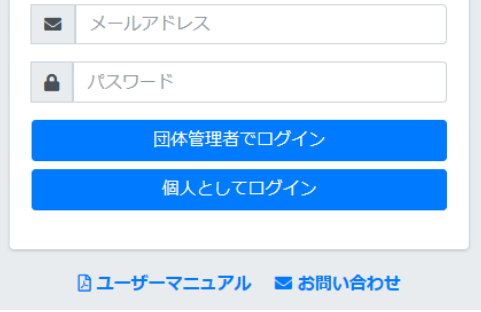

**JAAF-STARTに設定したメールアドレスと パスワードを使用して「団体管理者」と してログインします。**

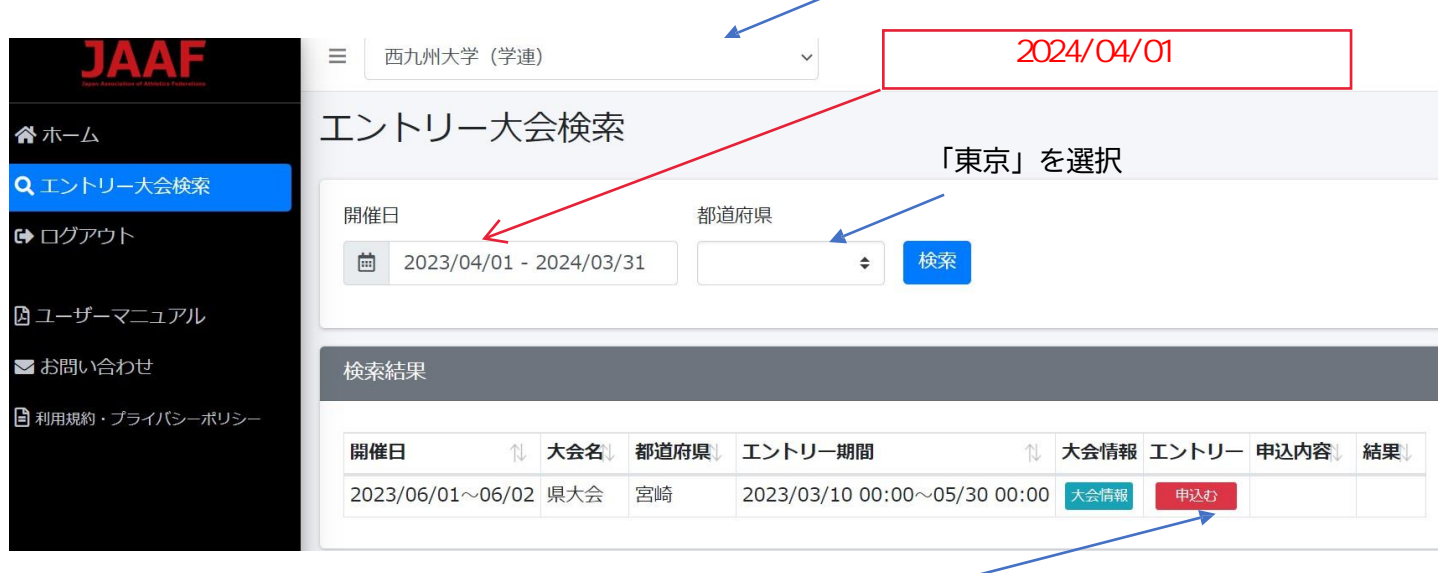

**複数団体を管理・所属している場合はここを押してエントリーする団体を選択します。**

**大会検索を選択し、エントリーする大会の「申込む」を選択してください**

### **3.ワンタイムパスワード入力**

## ワンタイムパスワードの送信

ご登録のメールアドレスによるご本人確認が必要です。

一部画面はワンタイムパスワード認証により高度なセキュリティで保護されています。  $\mathcal{U}_{\alpha}$ 

ご登録のメールアドレス宛にワンタイムパスワードを送信します。

#### メールを送信する

**セキュリティーの関係でワンタイムパスワードの送信を行います。 メールを送信するを選択すると、ログインの際に使用したメールア ドレスにワンタイムパスワードが記載されたメールが送られますの で、その数字を入力してください。**

### **4.出場選手選択**

**申込む種目から出場選手を選択してください**

**大会主催者がエントリーできる選手のステータスを 未申請、承認済み、支払済で設定できるようになりましたの で、その条件に合う人だけが表示されます。**

JAAFーSTARTで登録した 選手の情報が表示されて います。 出場する選手を「登録」

にチェックをいれ、選択 してください。

チェックを入れてください

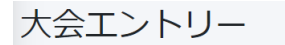

ホクレンDC2021 一次エントリー +

十別男子1500m -

←キャンセルする場合はチェックを外してください。 6 追加する場合は新しい選手を選択してください。

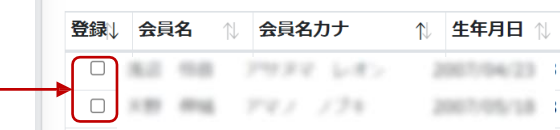

#### **5.申込担当者情報入力**

#### **本エントリーに関する問合せ先(申し込み担当者情報)を入力してください。**

#### 申し込み担当者情報 (連絡先)

本エントリーについてお問い合わせをさせて頂く場合の連絡先を記入してください。 登録情報上の団体連絡責任者が初期で表示されていますので異なる場合は入力し直してくださ  $\mathcal{U}_{\lambda}$ 

エントリー受付の確認メールは、ここに記入したメールアドレスではなくログイン時に使用した メールアドレスに送られます。

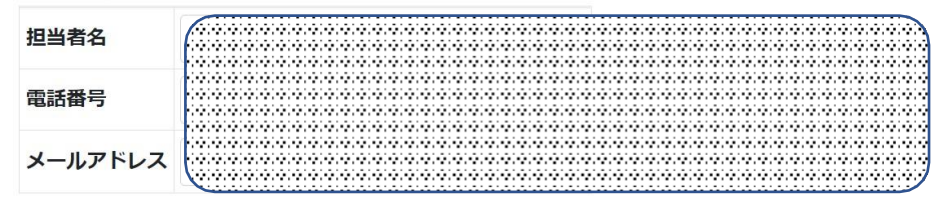

#### **エントリー受付の確認メールは、ログイン時に使用したメールアドレスと ここに記載したメールアドレスの両方に送付されます。**

#### **出場選手に関する記録情報などを入力してください**

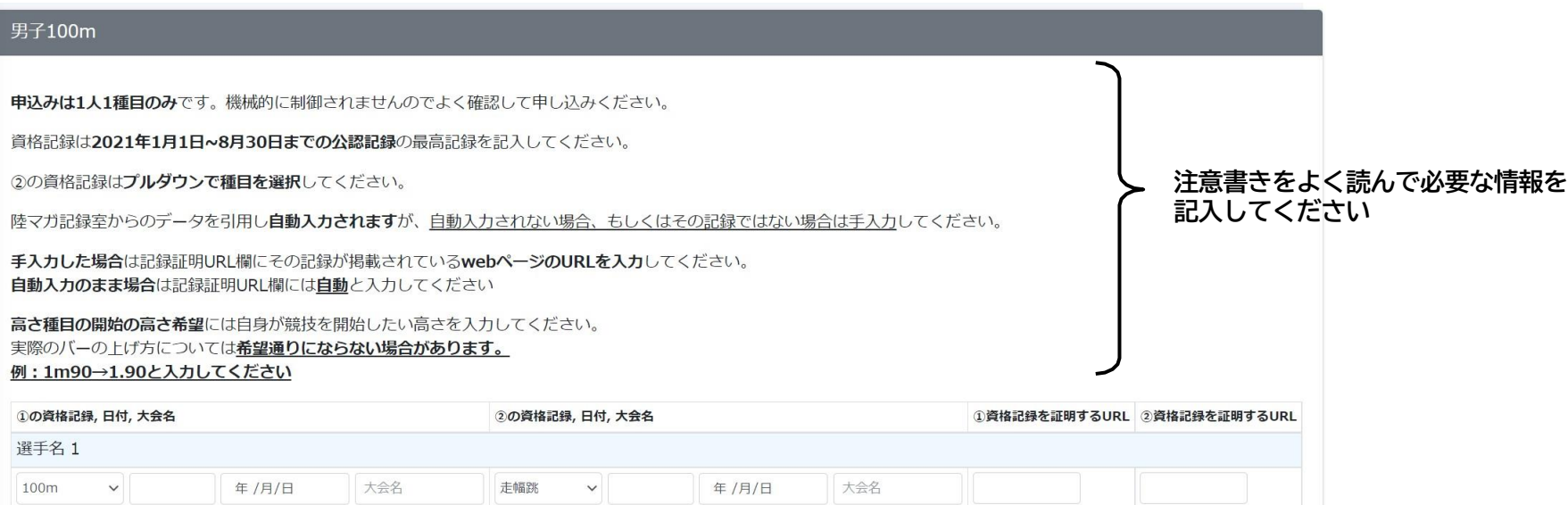

選手名 ?

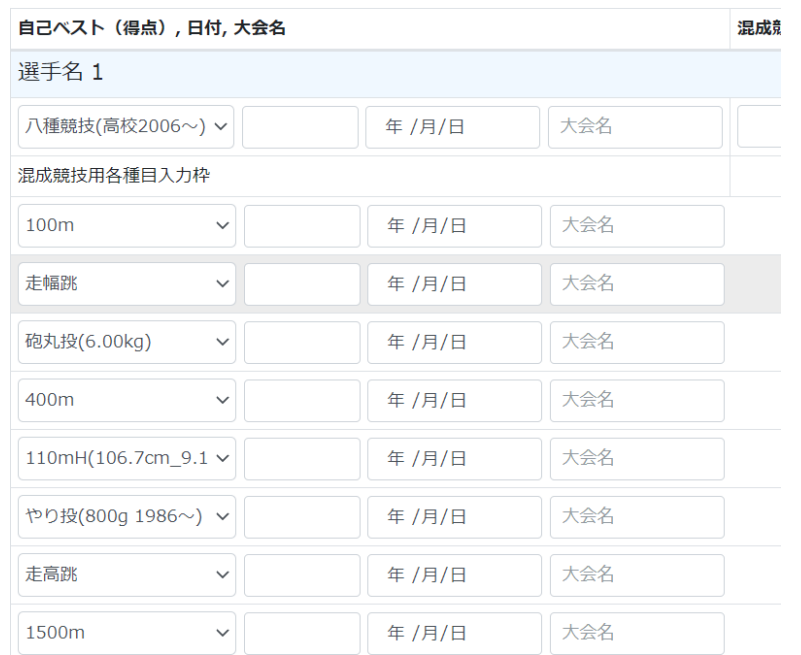

**記録欄には陸マガ記録室に掲載されている情報が自動的に入力されます。 自己記録や資格記録が異なっている場合は、手入力してください。**

\*正しい情報が自動入力されない理由としては、 ①大会の公認記録申請が行われていない ②登録情報が陸マガデータベースとうまく紐付いていない などが考えられます。

**混成競技の場合は各種目の記録入力枠も表示される場合があります。**

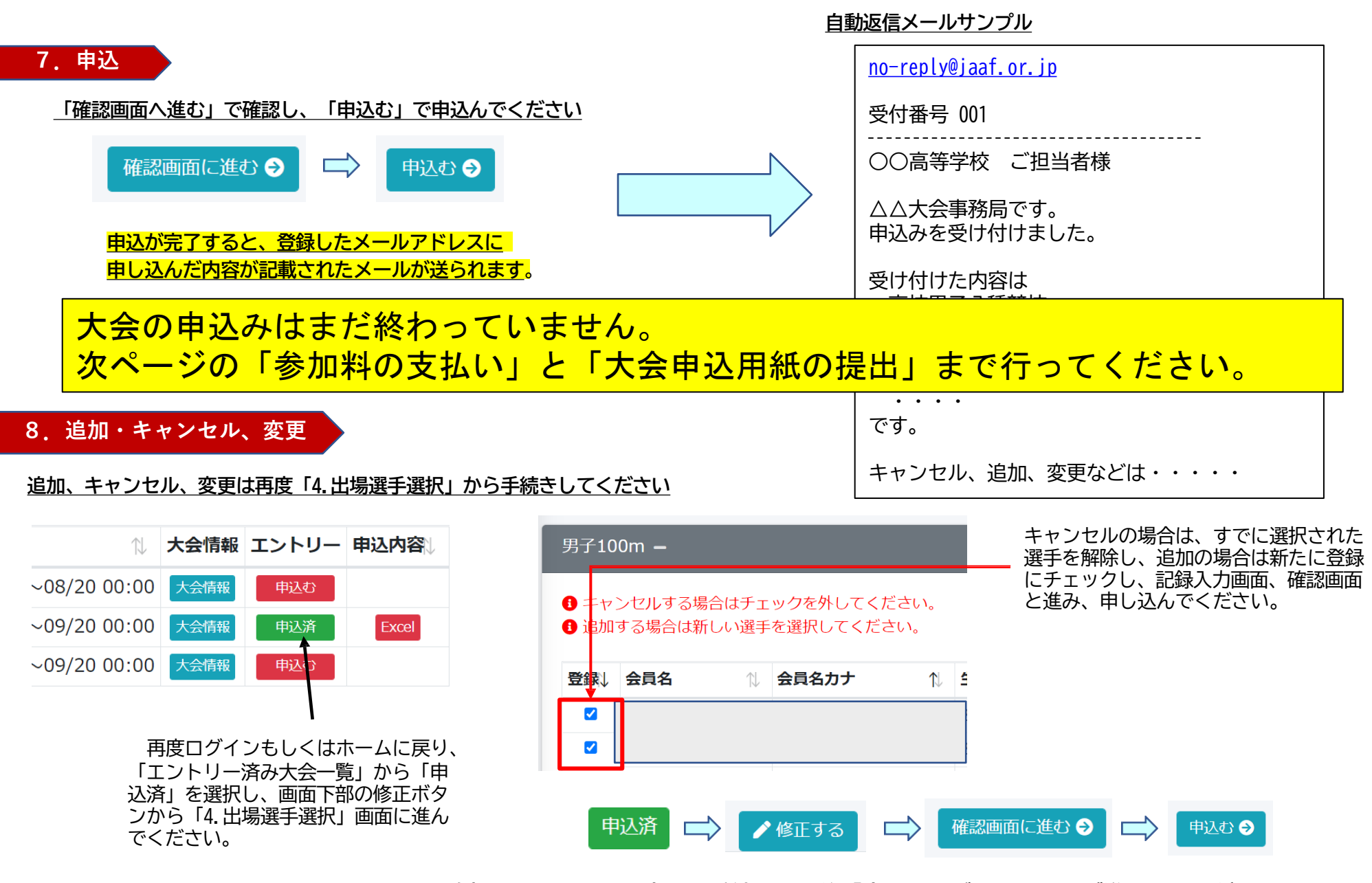

**追加、キャンセル、変更の手続きは最後「申込む」ボタンまで必ず進んでくください!!** 

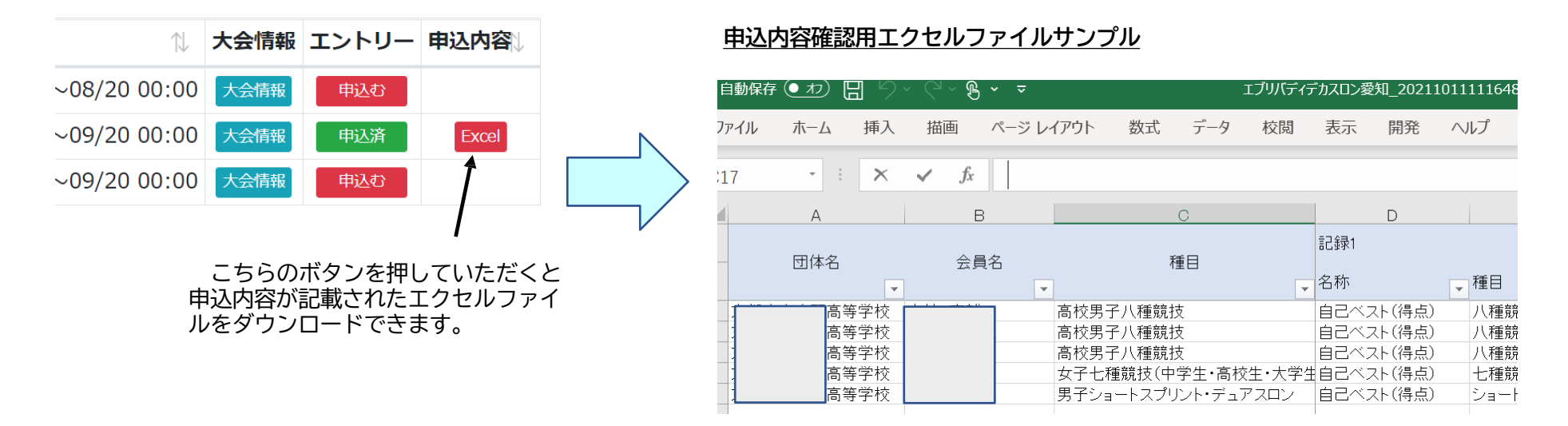

**ホーム、「エントリー済み大会一覧」の申込内容からExcelファイルをダウンロードし、必要事項を入力し「大会申込用紙」を印刷してください。**

**10. 参加料の支払い・大会申込用紙の提出**

**参加料の支払い・大会申込用紙の提出については各支部によって方法が異なります。各支部からの案内をご確認の上、期間内に申 込手続きを完了してください。**